# **GUIDA PER GLI STUDENTI ALL'USO DI ESSE3**

### **ACCESSO ALL'AREA PERSONALE**

Per accedere alla propria area personale su ESSE3 è necessario andare al sito **[www.abave.esse3.cineca.it](http://www.abave.esse3.cineca.it/)**

Il sito si apre nella pagina di benvenuto

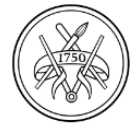

**ACCADEMIA** DI BELLE ARTI **VENEZIA** 

# BENVENUTO NELL'AREA RISERVATA DELL'ACCADEMIA DI BELLE ARTI DI VENEZIA

Da questa pagina puoi accedere a tutti i servizi online dedicati dell'Accademica di Belle Arti di Venezia:

· se sei un possibile studente e accedi per la prima volta registrati

- se sei uno studente o un docente già in possesso delle credenziali accedi tramite il MENU in alto a destra selezionando la voce LOGIN
- · se sei stato nostro studente o se hai problemi di accesso, scrivi a assistenza@accademiavenezia.it
	- Se NON si è ancora studenti dell'Accademia ci si deve registrare utilizzando il link al primo punto compilando i dati che mano a mano verranno richiesti
	- Se vi sono problemi d'accesso utilizzare [assistenza@accademiavenezia.it](mailto:assistenza@accademiavenezia.it)
	- Se si è già studenti in possesso delle credenziali per accedere cliccare nell'icona menu e poi su login

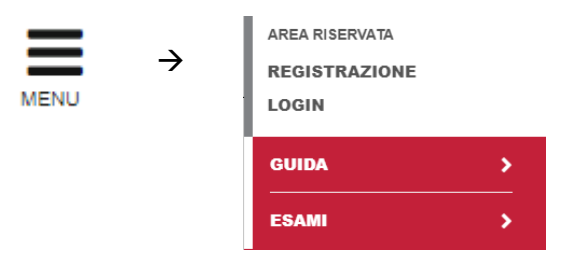

Si viene reindirizzati alla pagina di Login, dove si dovrà selezionare dal menu l'Accademia di Belle Arti di Venezia ed inserire il proprio username e password.

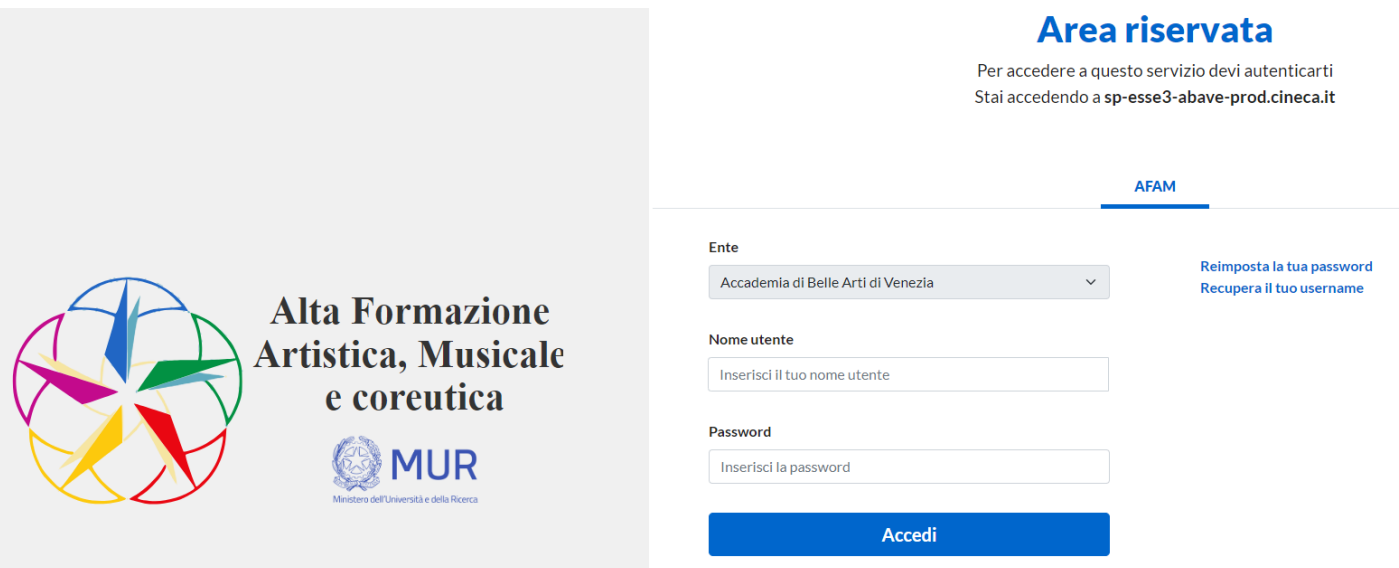

### **HOME PAGE AREA PERSONALE**

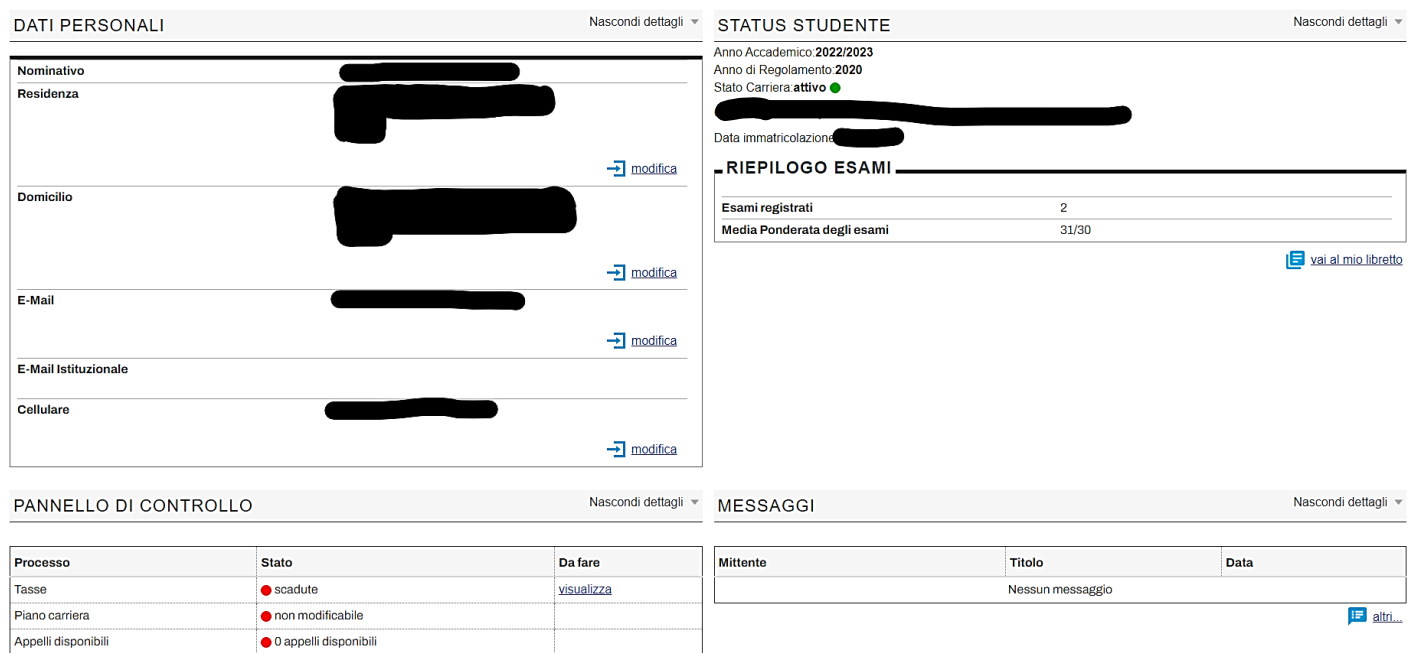

Una volta effettuato l'accesso questa sarà la home page presente.

Le aree sono:

 $\bullet$  0 prenotazioni

Iscrizioni appelli

- 1. DATI PERSONALI → panoramica dei dati personali dello studente/ssa;
- 2. STATUS STUDENTE → nel quale sono presenti i dati principali della carriera e il RIEPILOGO DEGLI ESAMI con il numero di esami registrati e la media ponderata;
- 3. PANNELLO DI CONTROLLO  $\rightarrow$  in cui sono disponibili le informazioni sulle scadenze/operazioni più importanti;
- 4. MESSAGGI  $\rightarrow$  in cui compariranno alcune comunicazioni da parte dell'Accademia

## **MENU PRINCIPALE**

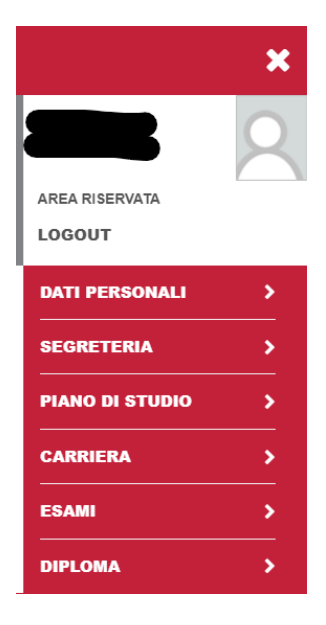

Dalla homepage personale si accede, cliccando sull'icona menu, al menu principale del proprio profilo ESSE3 le cui voci sono:

- DATI PERSONALI
- SEGRETERIA
- PIANO DI STUDIO
- CARRIERA
- ESAMI
- DIPLOMA

È possibile anche effettuare il logout

## **1. DATI PERSONALI**

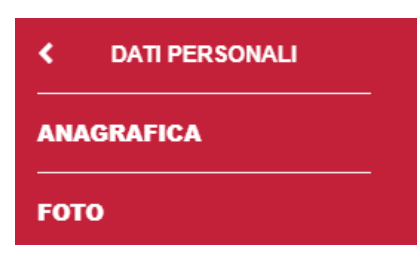

#### **2. SEGRETERIA**

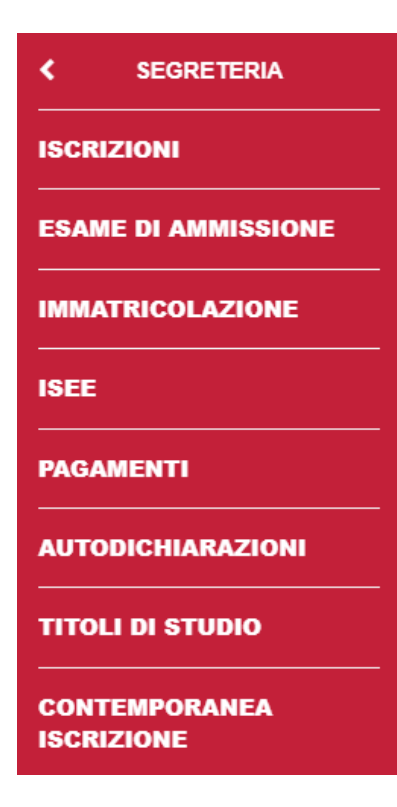

### **3. PIANO DI STUDIO**

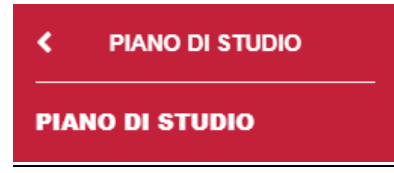

#### **4. CARRIERA**

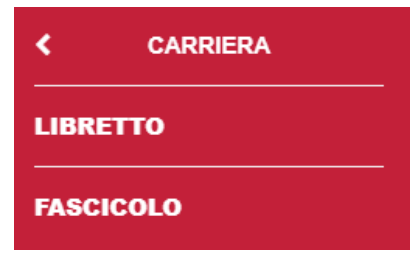

In quest'area è possibile modificare la propria anagrafica (dati personali, indirizzo di residenza, contatti, …) e inserire la propria foto.

Cliccando sulla voce segreteria si accede ad un secondo menu che permette di:

- 1. ISCRIZIONI → visionare lo storico delle proprie iscrizioni all'Accademia
- 2. ESAME DI AMMISSIONE  $\rightarrow$  se non ancora iscritti visionare gli appelli per gli esami di ammissione
- 3. IMMATRICOLAZIONE  $\rightarrow$  se non ancora iscritti effettuare l'immatricolazione (prima iscrizione all'Accademia)
- 4. ISEE  $\rightarrow$  Inserimento della propria situazione reddituale
- 5. PAGAMENTI  $\rightarrow$  in cui è possibile visionare i pagamenti effettuati e da effettuare
- 6. AUTODICHIARAZIONE  $\rightarrow$  da cui scaricare le autodichiarazioni (iscrizione, esami superati, tasse pagate, …)
- 7. TITOLI DI STUDIO  $\rightarrow$  in cui inserire i titoli di studio conseguiti
- 8. CONTEMPORANEA ISCRIZIONE  $\rightarrow$  nel caso di contemporanea iscrizione si devono indicare le informazioni richieste sull'altro corso di studi

Dalla voce piano di studio è possibile consultare e modificare (nelle modalità e tempi che verranno indicati sul sito istituzionale) il proprio piano di studio.

Il menu carriera si compone di due voci, la prima, LIBRETTO, in cui è possibile visionare gli esami sostenuti (con votazione e data) e gli esami mancanti.

La seconda, FASCICOLO, in cui è possibile caricare la documentazione presente in elenco.

# **5. ESAMI**

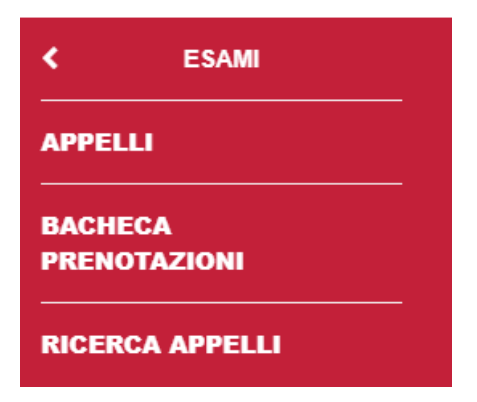

**6. DIPLOMA** 

Da ESAMI si vedono:

- 1. APPELLI  $\rightarrow$  in cui sono presenti gli appelli per gli esami da sostenere presenti in libretto
- 2. BACHECA PRENOTAZIONI  $\rightarrow$  da cui è possibile visualizzare tutte le prenotazioni effettuate per gli esami
- 3. RICERCA APPELLI  $\rightarrow$  in cui si possono ricercare gli appelli d'esame

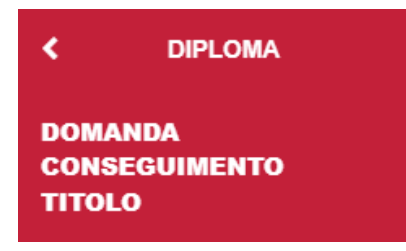

Da DIPLOMA si accede alla domanda di conseguimento titolo che dev'essere compilata a cura dello studente **DOPO** essersi accordato con i docenti ed indicando relatore, eventuale correlatore, titolo della tesi, etc.